#### **Пополнение счета школьной карты**

На главной странице Портала услуг в разделе «Услуги в электронном виде для жителей» существует раздел «Образование», при переходе в который, Пользователь видит баннер «Школьное питание»:

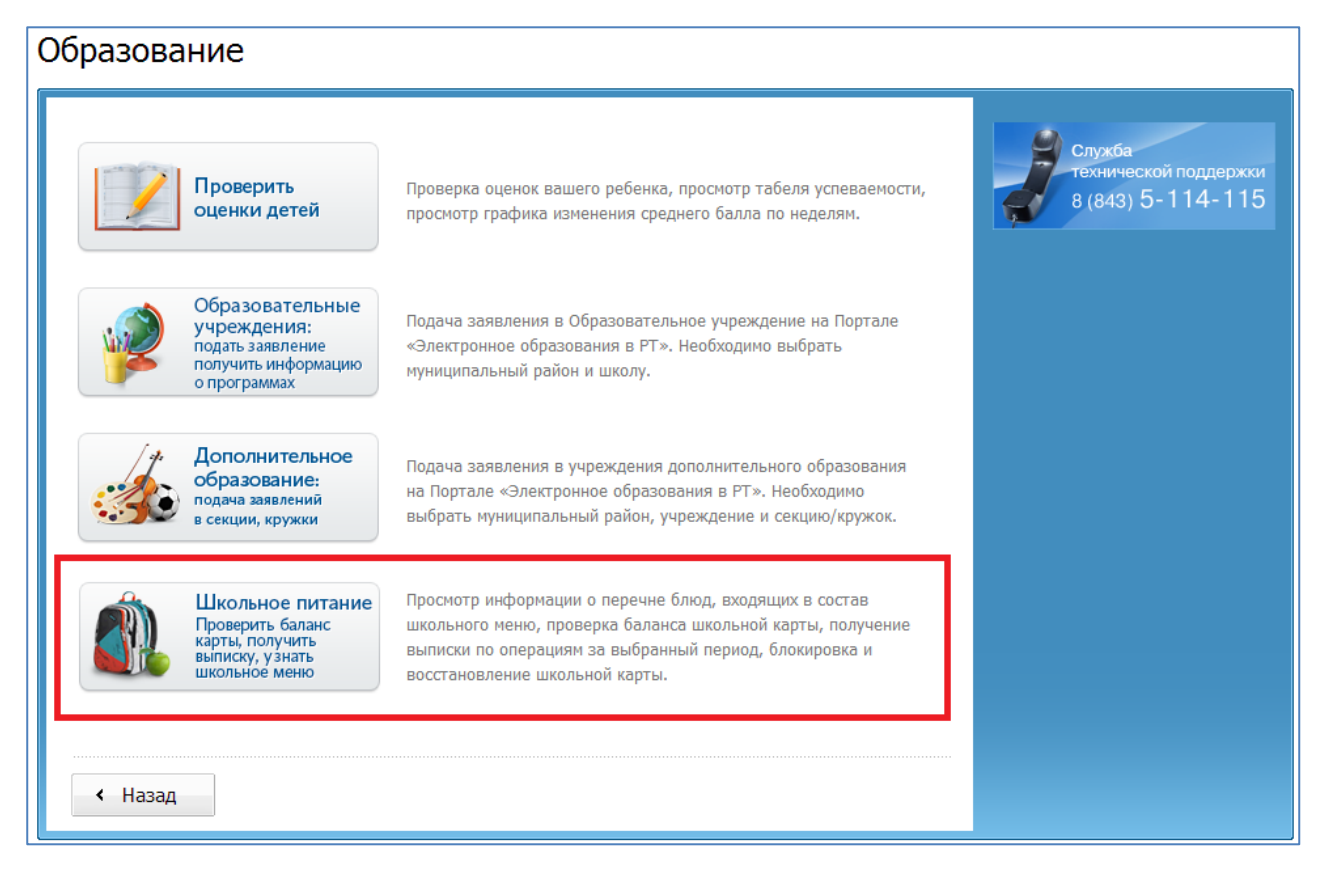

Если у Пользователя в личном кабинете на Портале услуг нет сохраненной информации о ребенке, то при переходе в раздел «Школьное питание», отображается следующая страница:

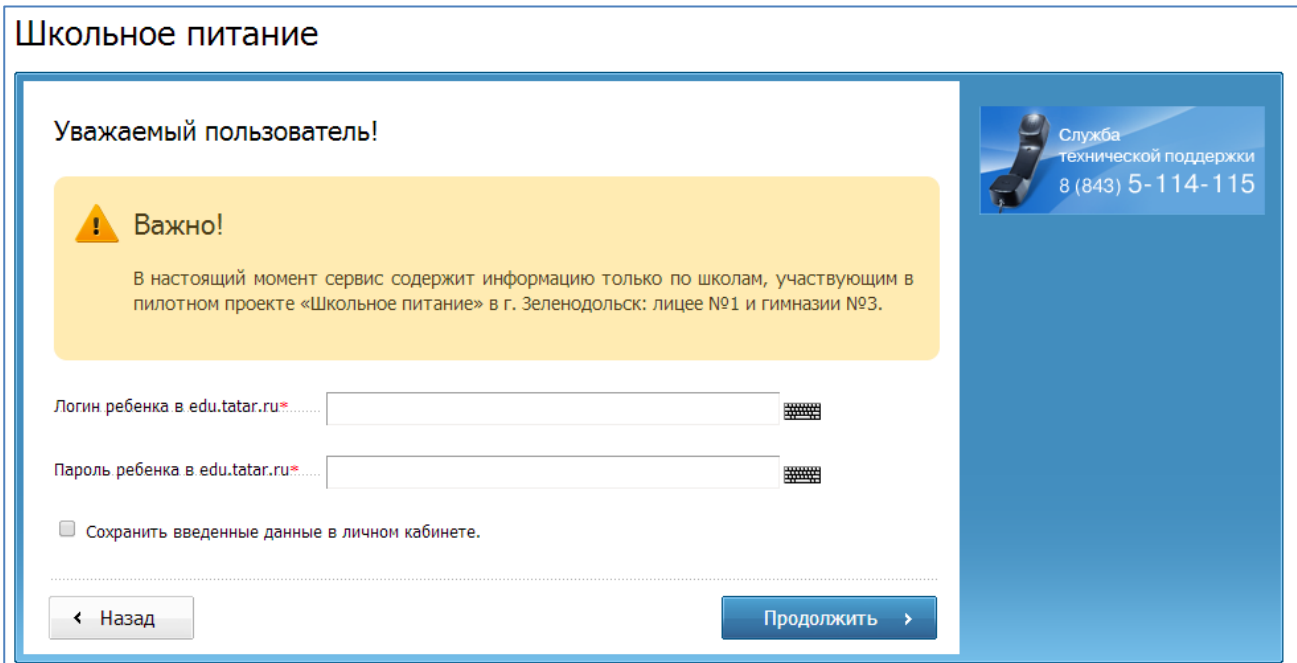

После того, как Пользователь заполнил необходимые поля, он нажимает кнопку «Продолжить» и переходит на страницу выбора сервиса. В случае если пользователь поставил отметку о необходимости сохранения данных в Личном кабинете, то введенные им логин и пароль автоматически сохраняются.

Если у Пользователя в личном кабинете есть сохраненная информация о ребенке, то при переходе в раздел «Просмотр школьного меню», данные, сохраненные в личном кабинете, подставляются автоматически, и отображается страница, на которой Пользователь может воспользоваться следующими сервисами:

- Просмотр школьного меню;
- Управление школьной картой.

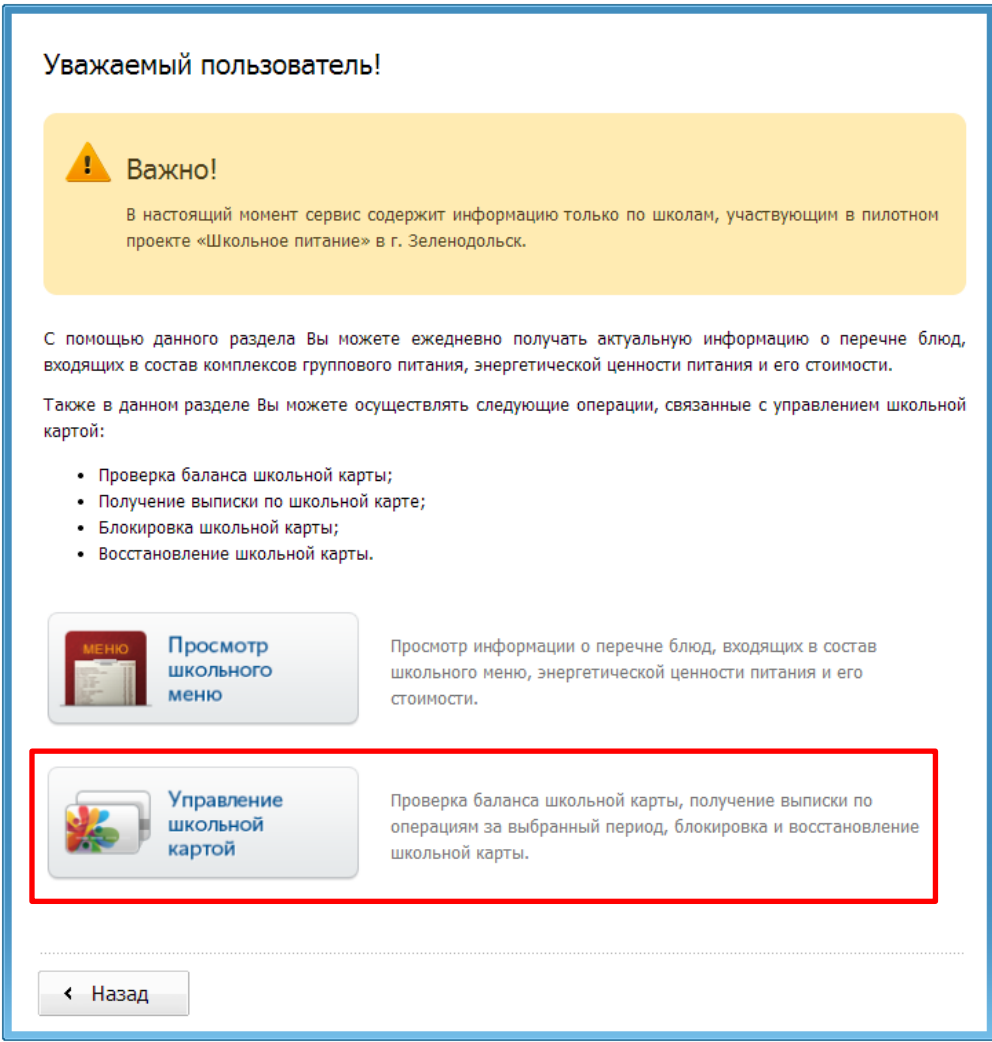

В разделе «Управление школьной картой» Пользователю доступен следующий функционал:

- Пополнение счета школьной карты;
- Проверка баланса школьной карты;
- Получение выписки по школьной карте;
- Блокировка школьной карты;
- Восстановление школьной карты;

Воспользовавшись баннером на главной странице раздела «Школьное питание», Пользователь переходит на следующую страницу:

# Управление школьной картой

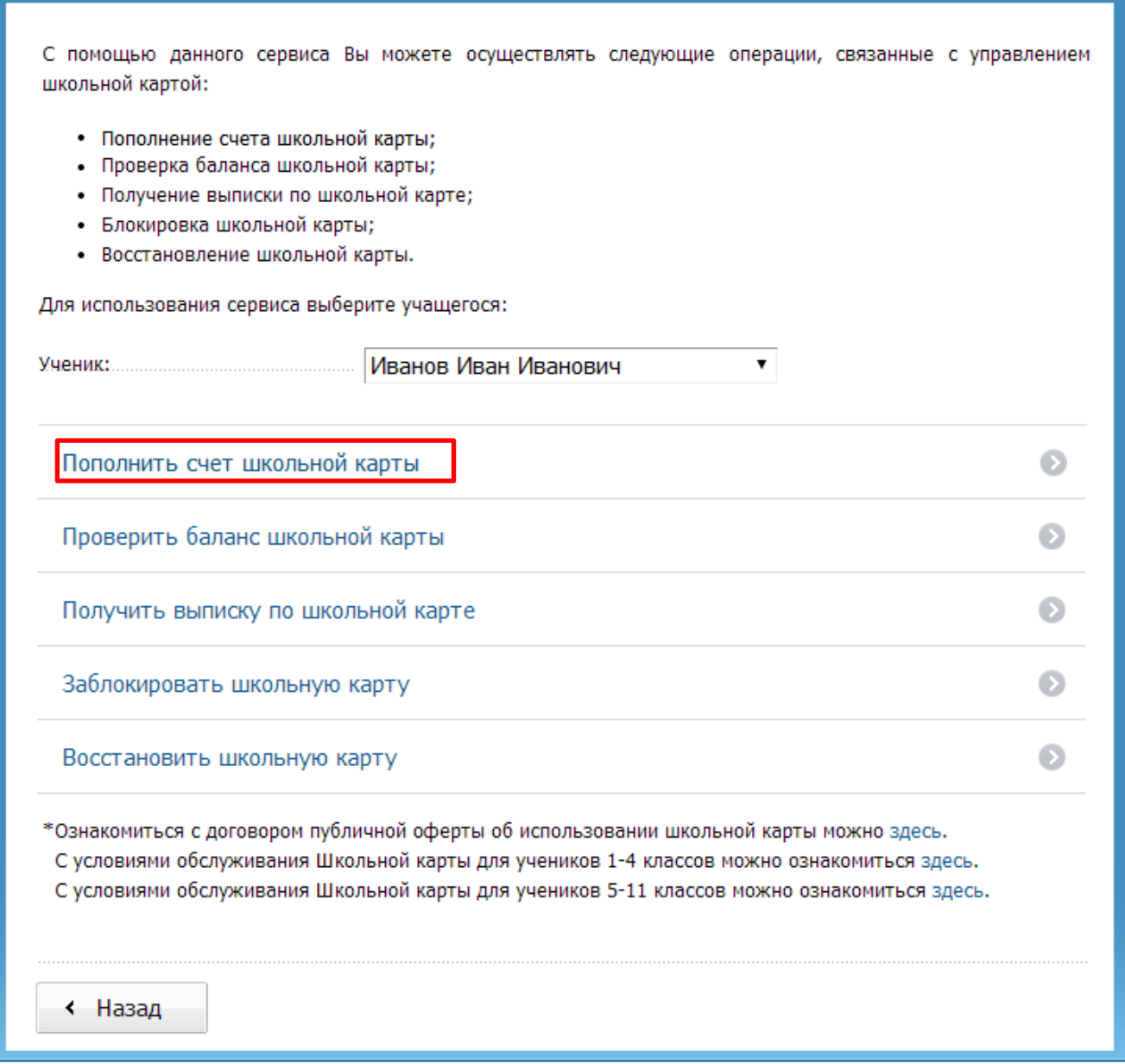

Если в личном кабинете сохранены данные по нескольким детям, Пользователь может выбрать из списка того ребенка, по школьной карте которого будет осуществляться операция.

При переходе к сервису «Пополнение счета школьной карты», Пользователю отображается ФИО ученика и поле, в котором необходимо указать сумму пополнения карты:

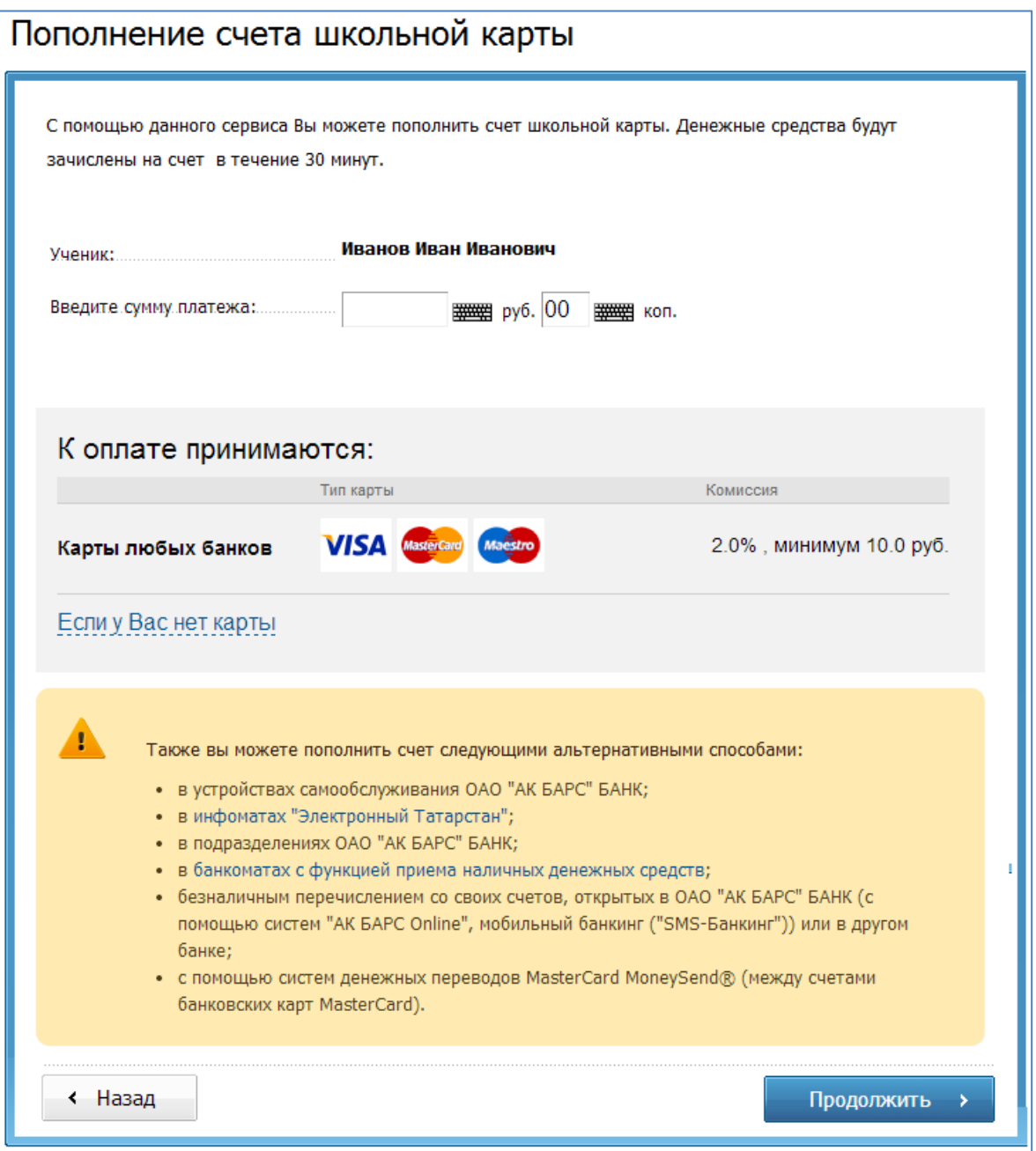

После ввода необходимых данных, Пользователь нажимает кнопку «Продолжить» и переходит к следующему шагу – вводу данных о плательщике:

# Пополнение баланса образовательной карты

### Информация о платеже

100.00 py6 

Сумма комиссии будет рассчитана после ввода реквизитов банковской карты

### Пополнение баланса образовательной карты

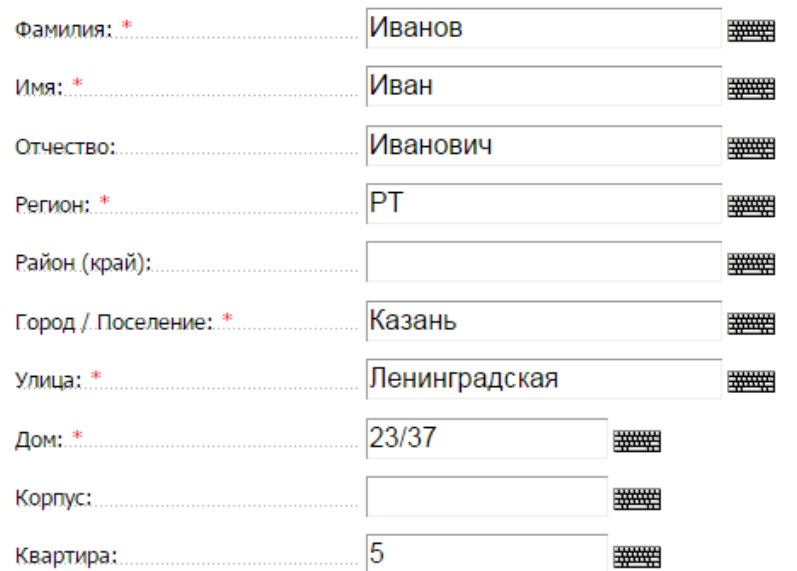

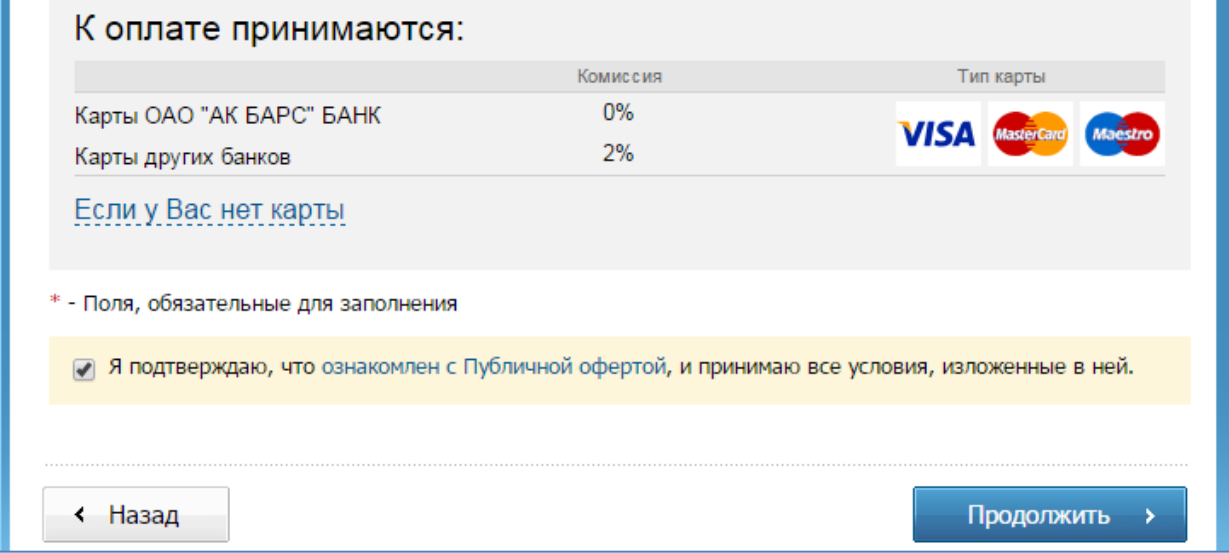

После ввода данных плательщика, Пользователь нажимает кнопку «Продолжить» и переходит к следующему шагу - вводу реквизитов карты:

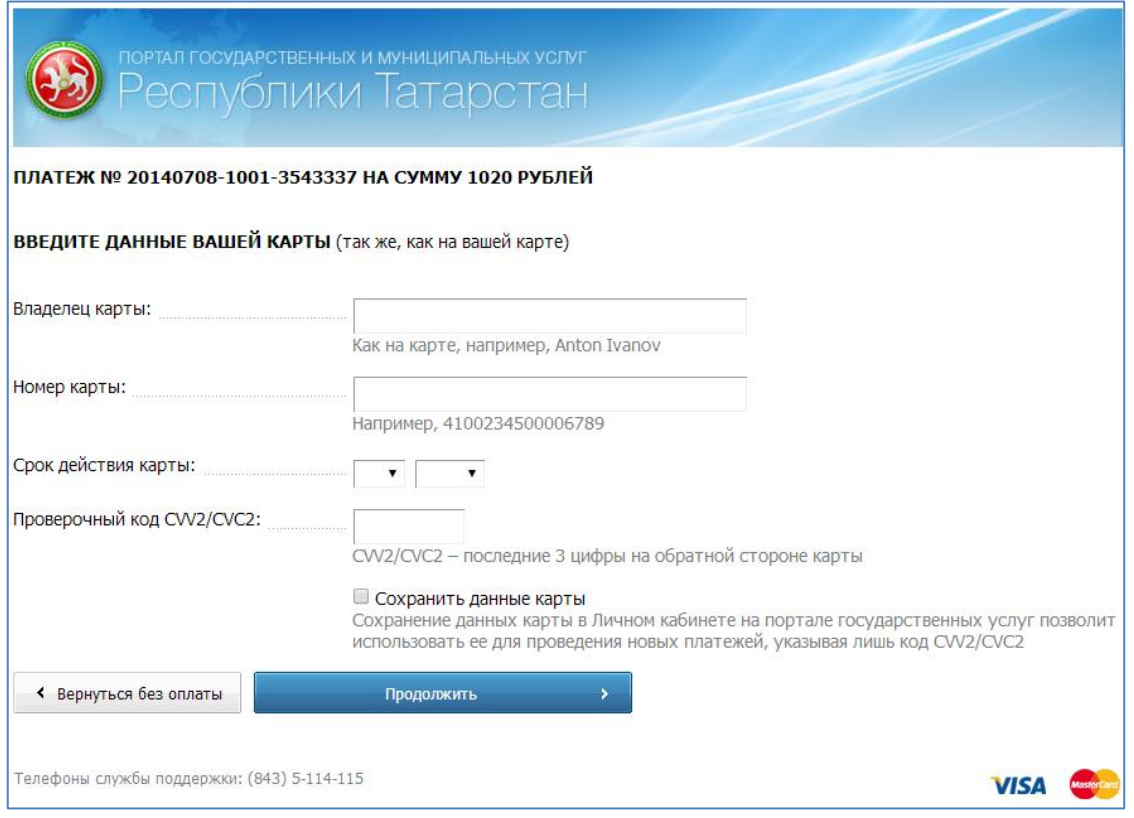

После совершения оплаты, пользователь автоматически переходит на страницу, где может скачать квитанцию об оплате:

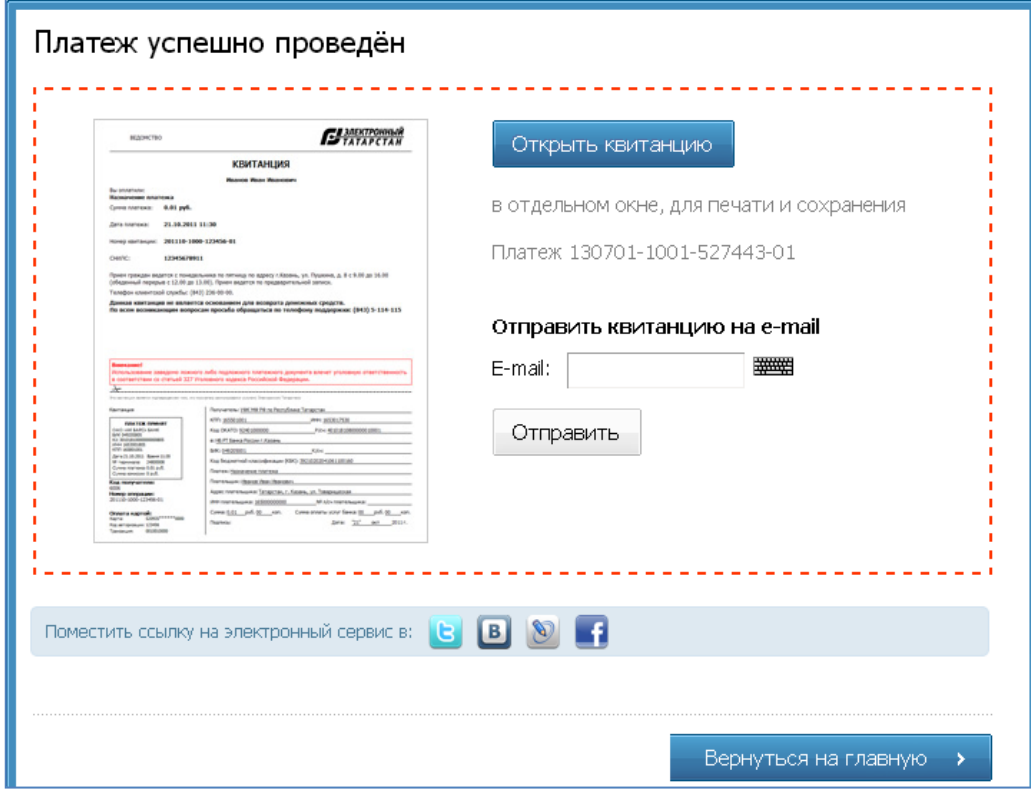